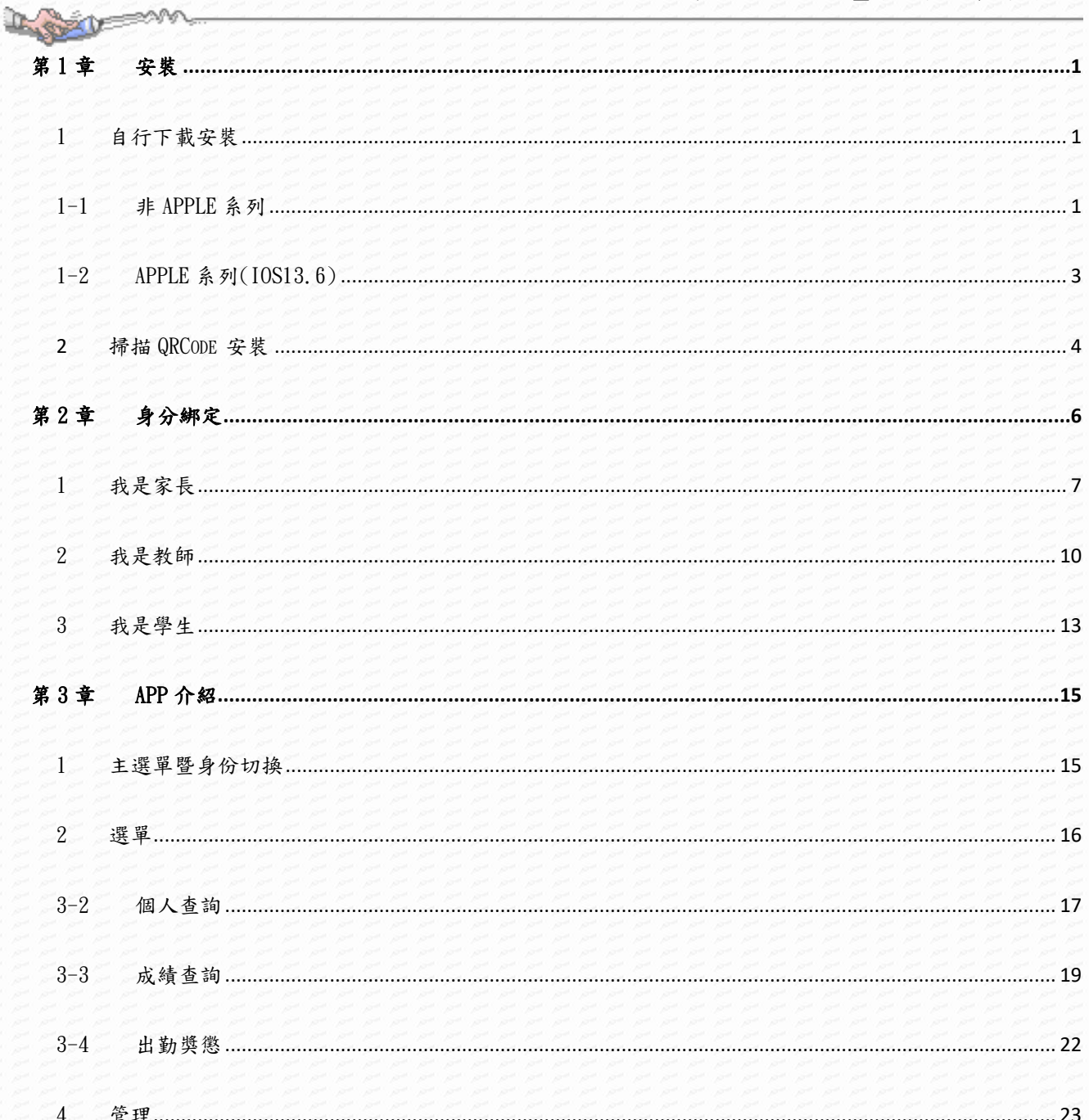

# <span id="page-1-1"></span>第1章 安裝

<span id="page-1-0"></span>SHELD STAND

## <span id="page-1-2"></span>1 自行下載安裝

## 1-1 非 APPLE 系列

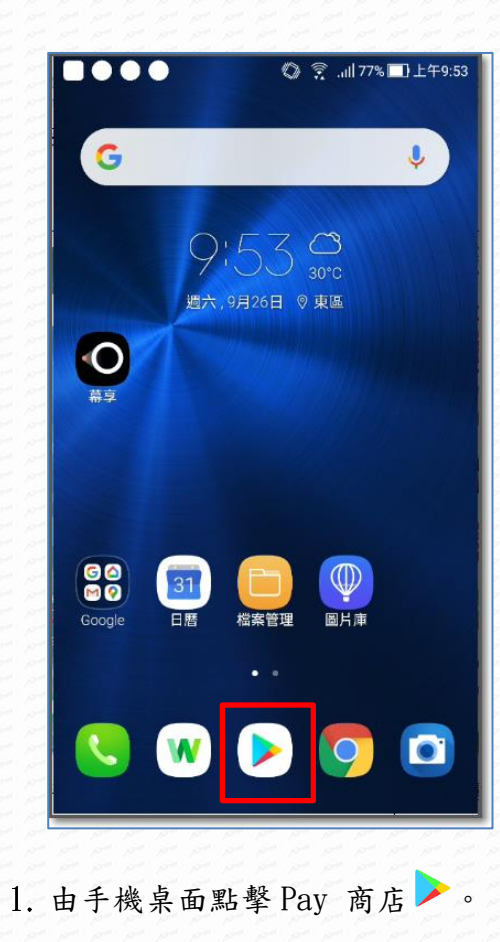

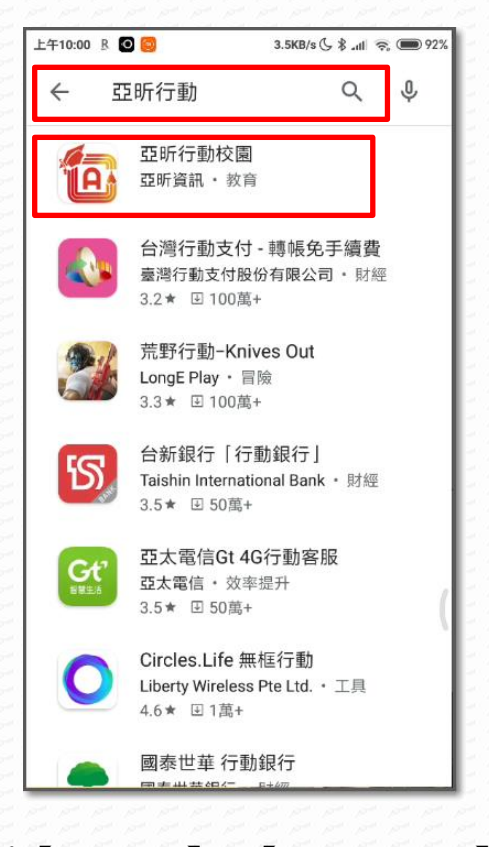

#### 搜尋【亞昕行動】或【亞昕行動校園】。 找到『亞昕行動校園』後點選。

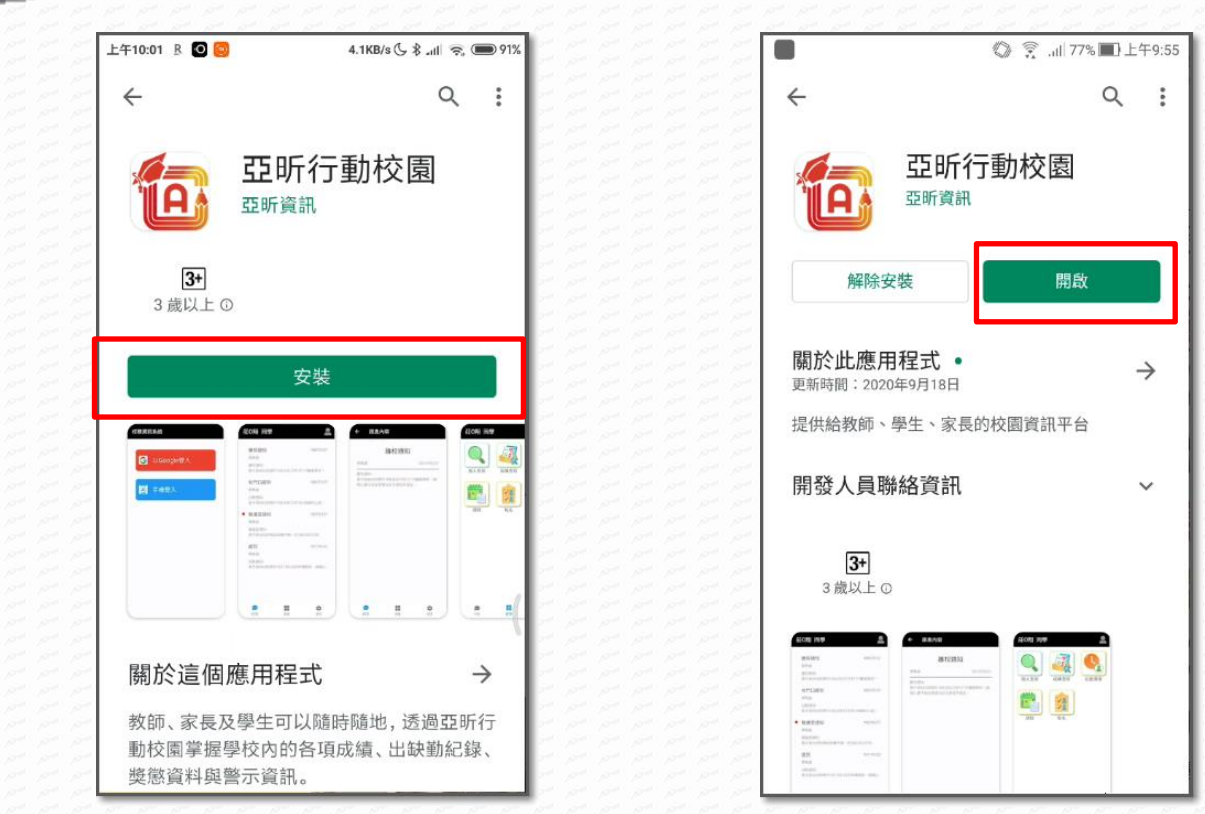

點擊『安裝』。

a great

安裝完成後直接點選『開啟』

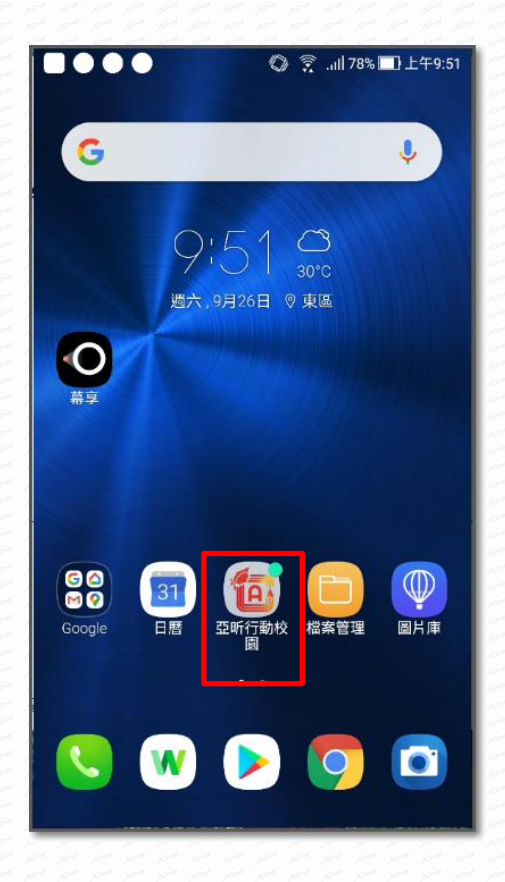

安裝完成後會在手機桌面增加『亞昕行動校務』圖示

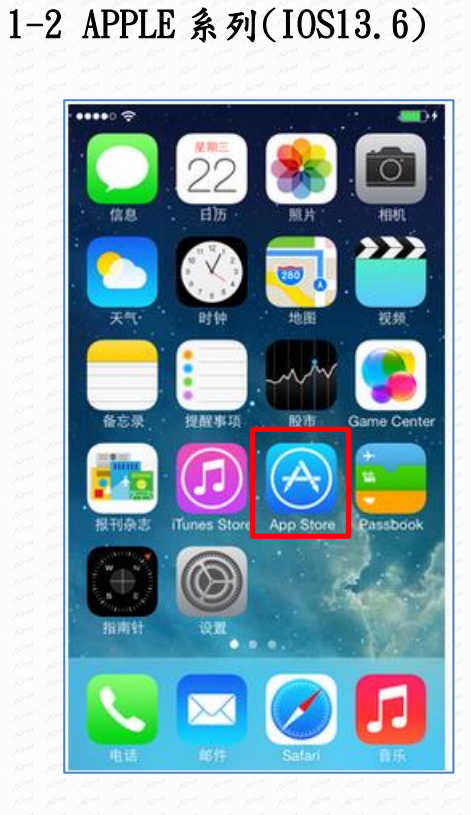

<span id="page-3-0"></span>A BOOM

由手機桌面點擊 APP Store。

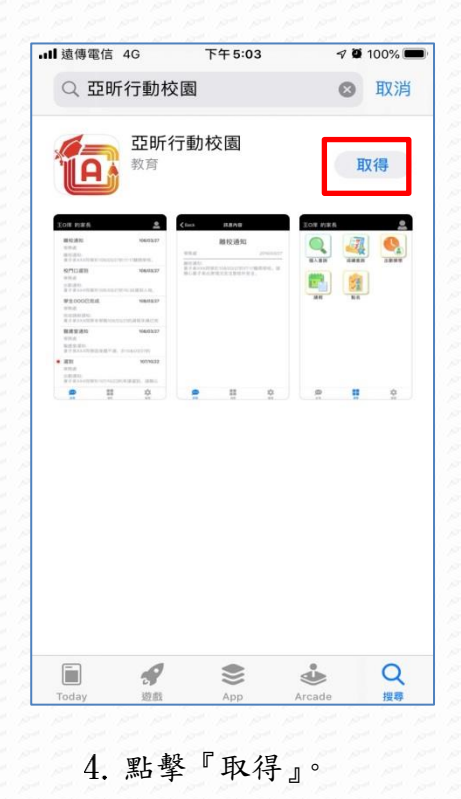

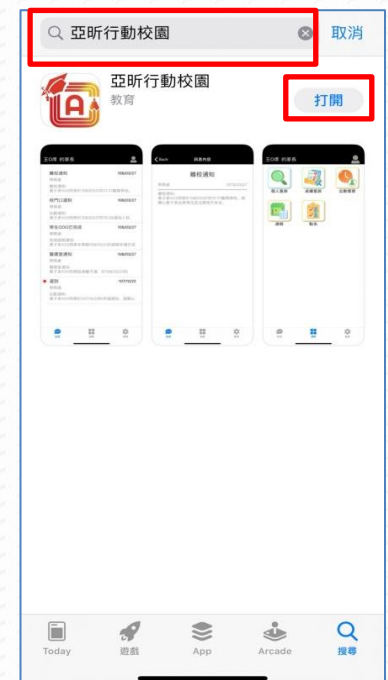

搜尋【亞昕行動】或【亞昕行動校園】。 找到"亞昕行動校園"後點選『打開』。

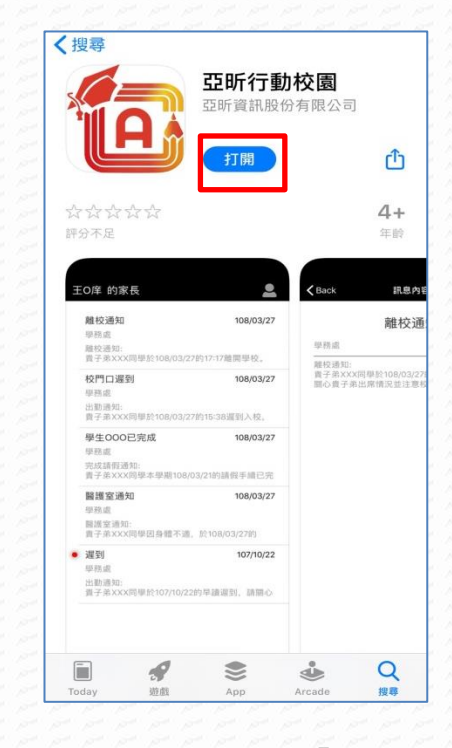

安裝完成後直接點選『打開』。

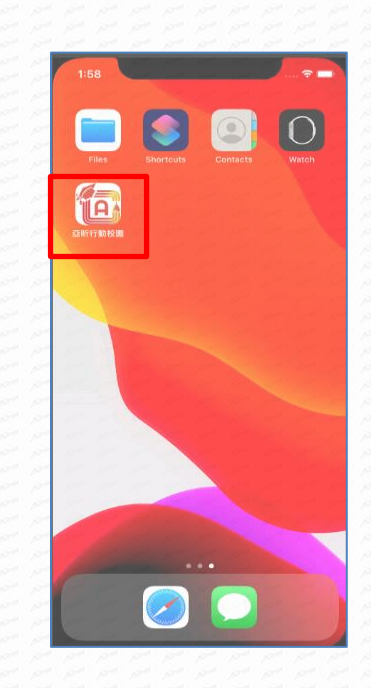

安裝完成後會在手機桌面增加『亞昕行動校務』圖示。

## <span id="page-4-0"></span>**2** 掃描 QRCode 安裝

**BELLETIN** 

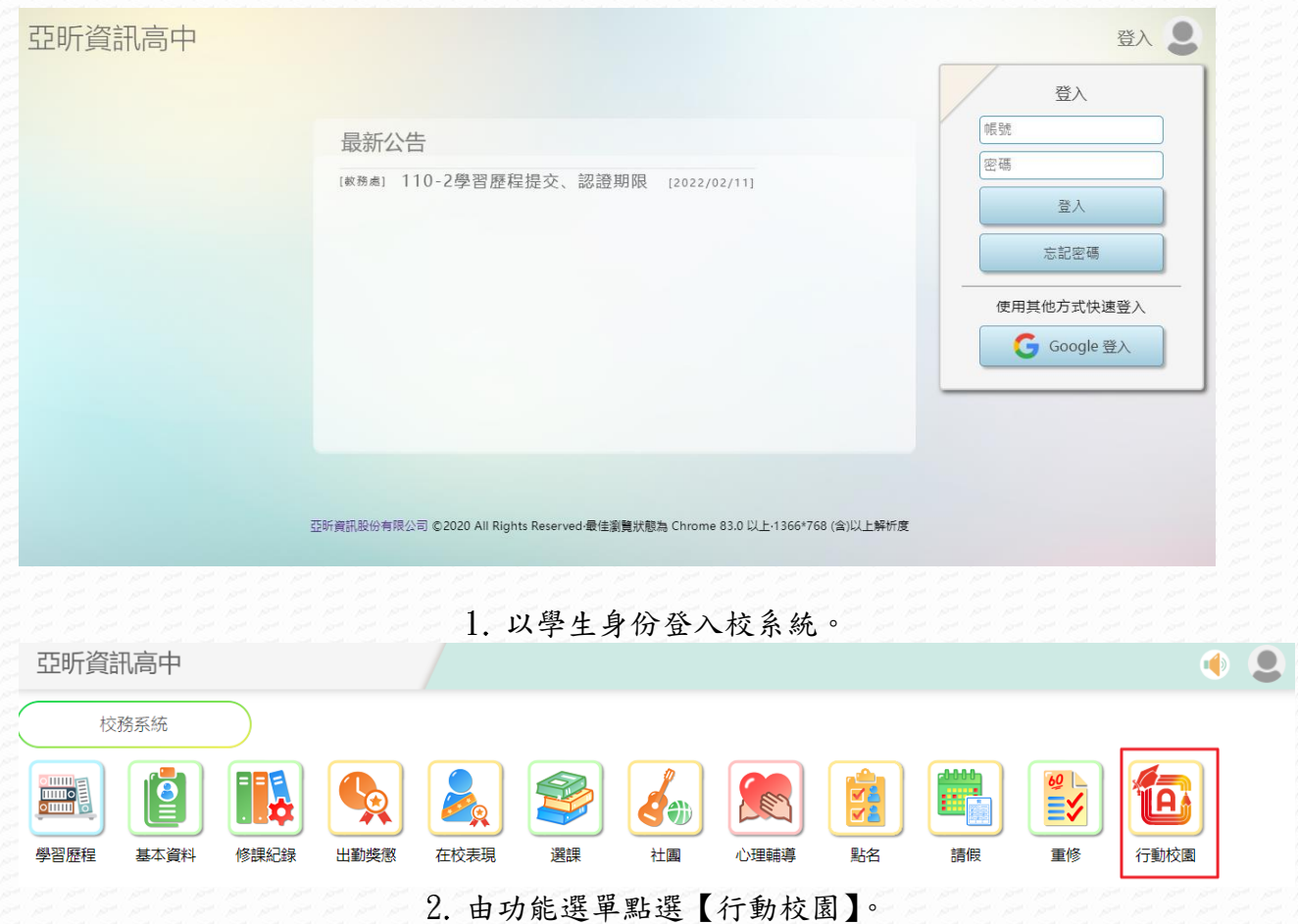

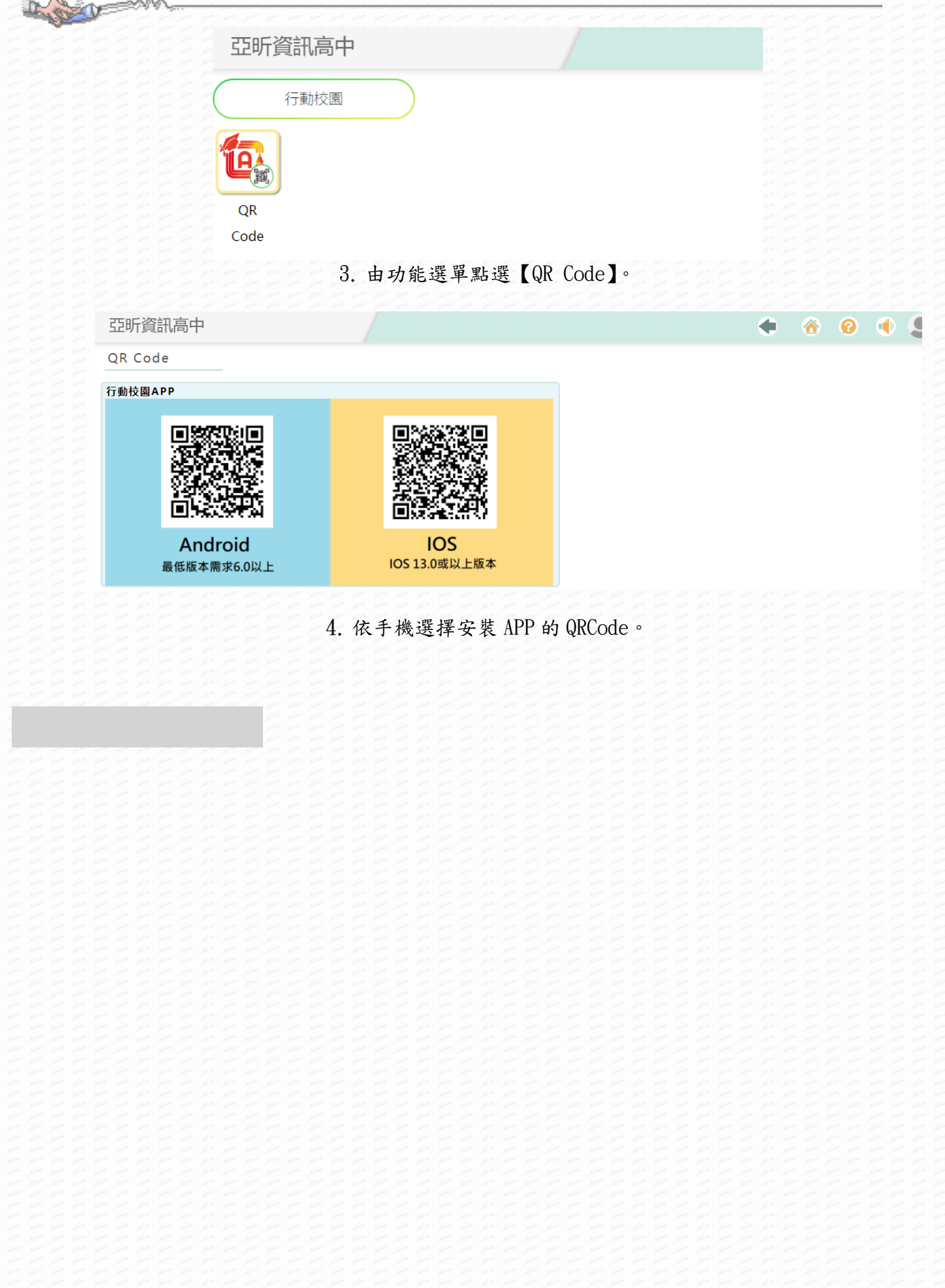

# <span id="page-6-0"></span>第2章身分綁定

LOCAL

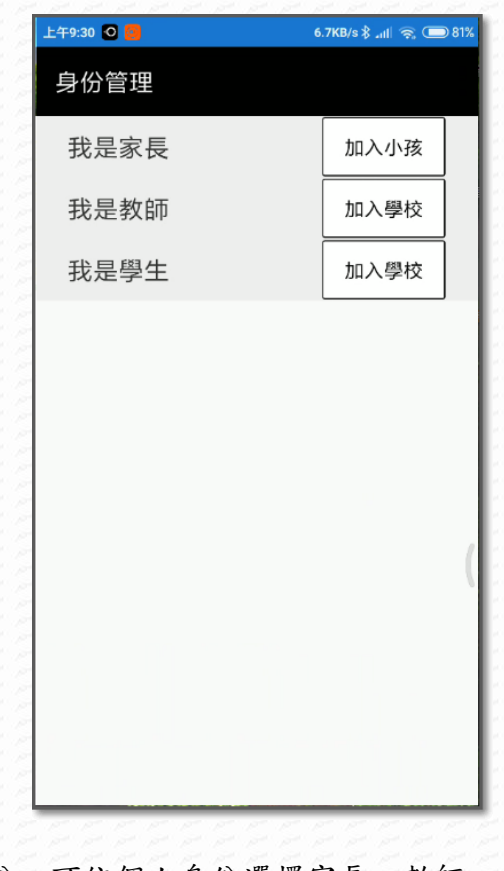

選擇身份,可依個人身份選擇家長、教師、學生本人 我是家長:點選『加入小孩』,選擇子女就讀學校。 2. 我是教師:點選『加入學校』,選擇任教學校。 我是學生:點選『加入學校』,選擇就讀學校。

# <span id="page-7-0"></span>1 我是家長

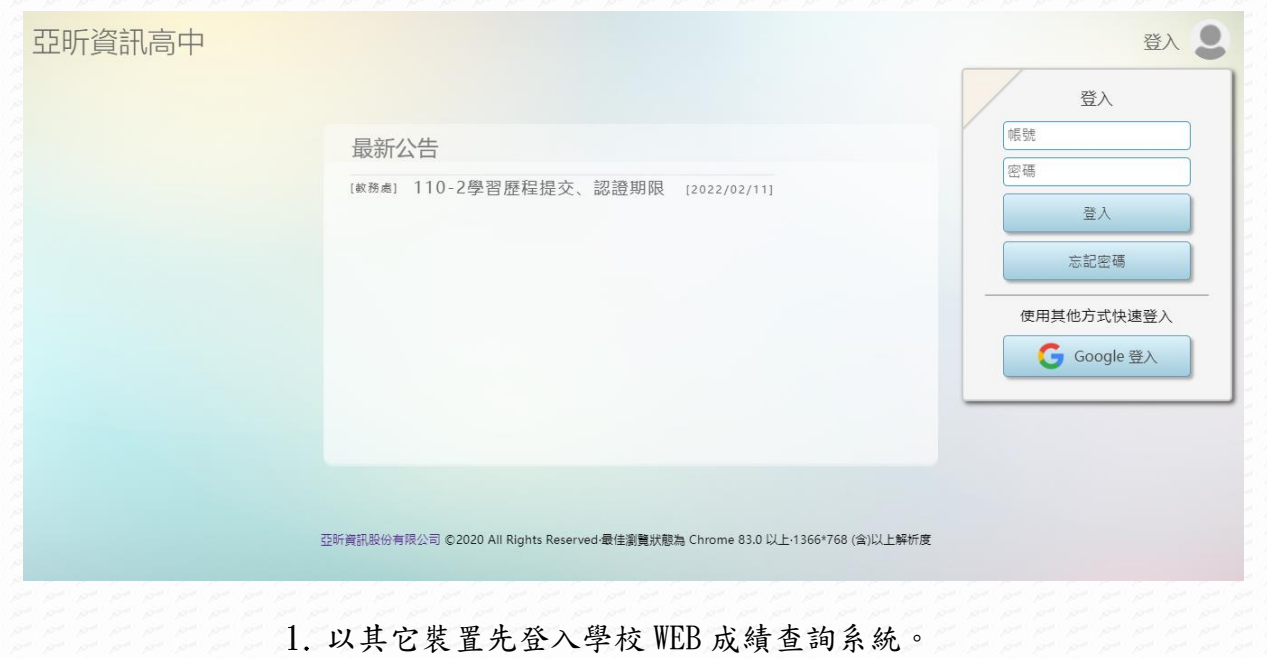

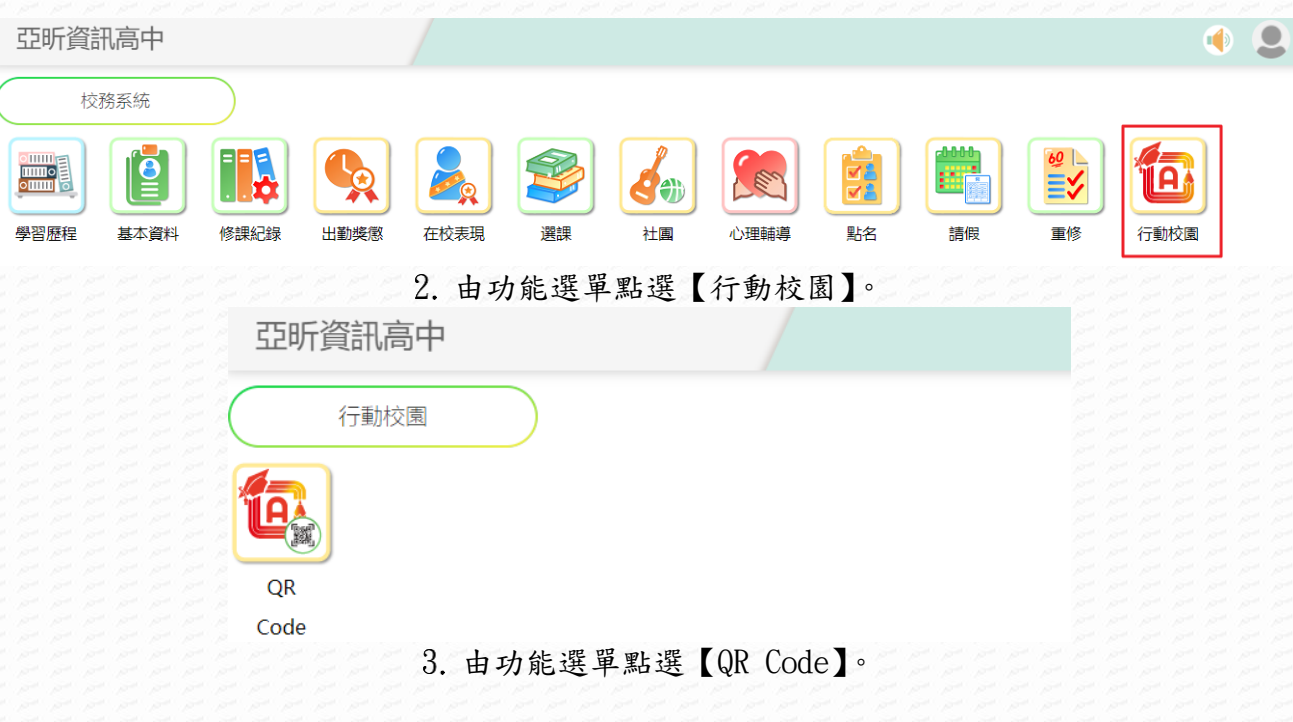

行動校園 APP\_手機端操作手冊

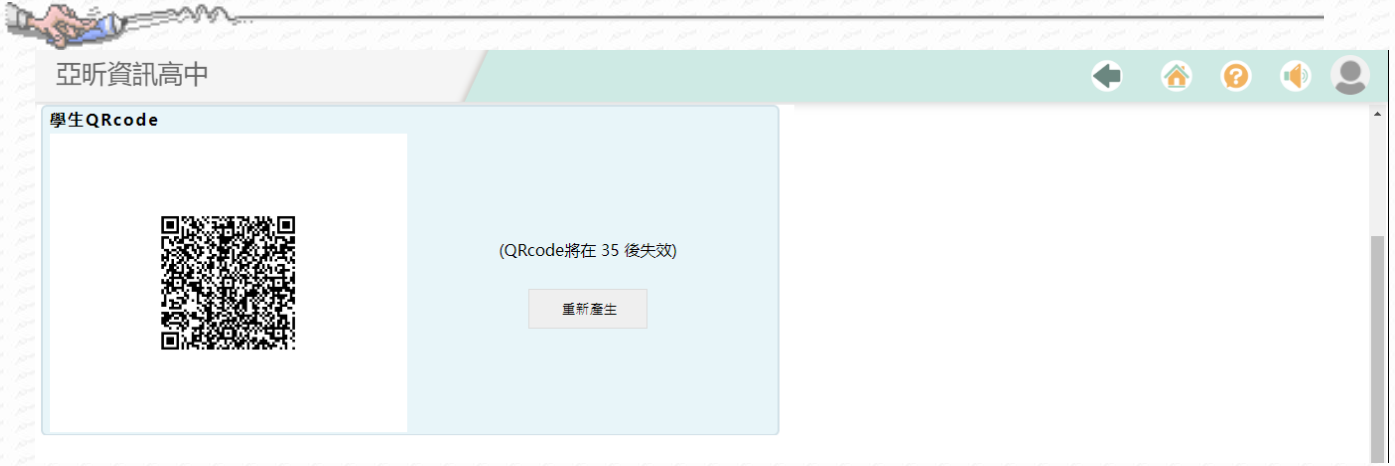

#### 4. APP 描掃顯示的學生 QRCode。

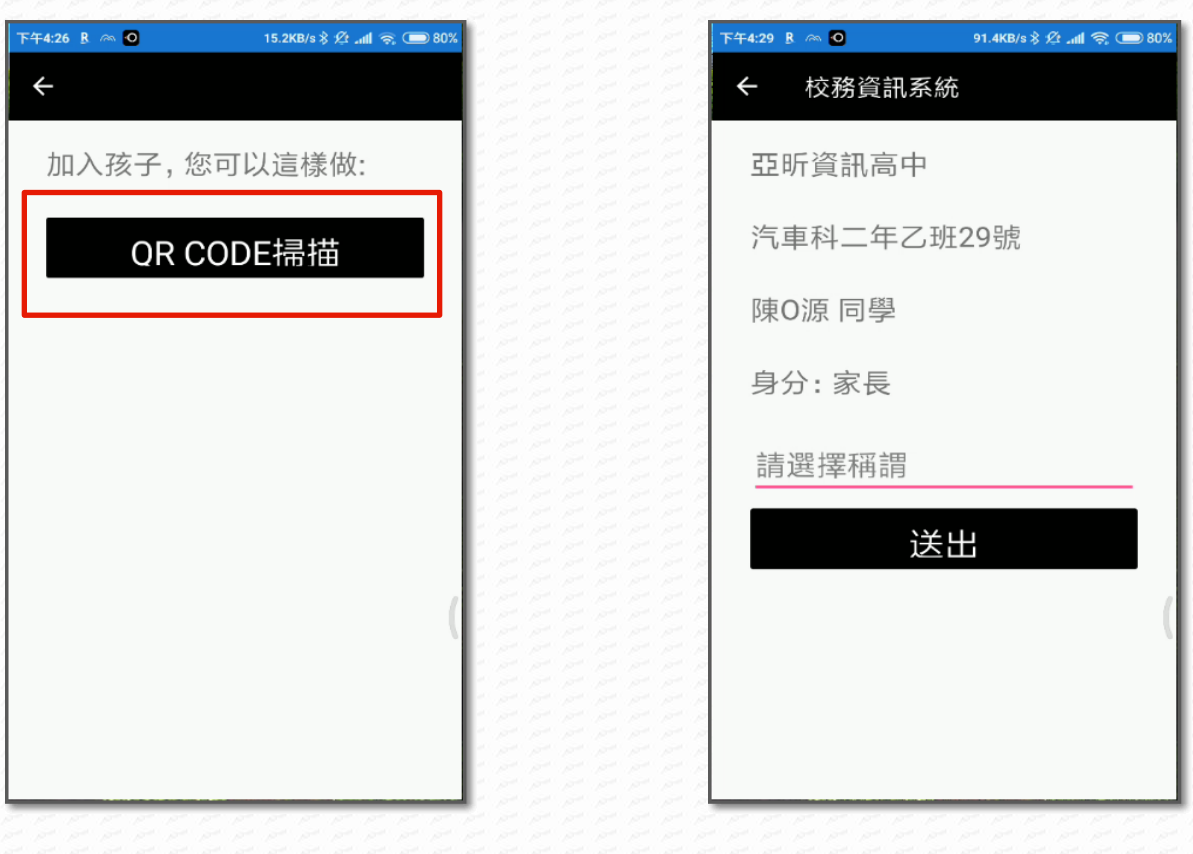

採用 QR CODE 掃描。

顯示小孩的就讀學校、班級、座號及姓名,確認 無誤後,點擊「請選擇稱謂」

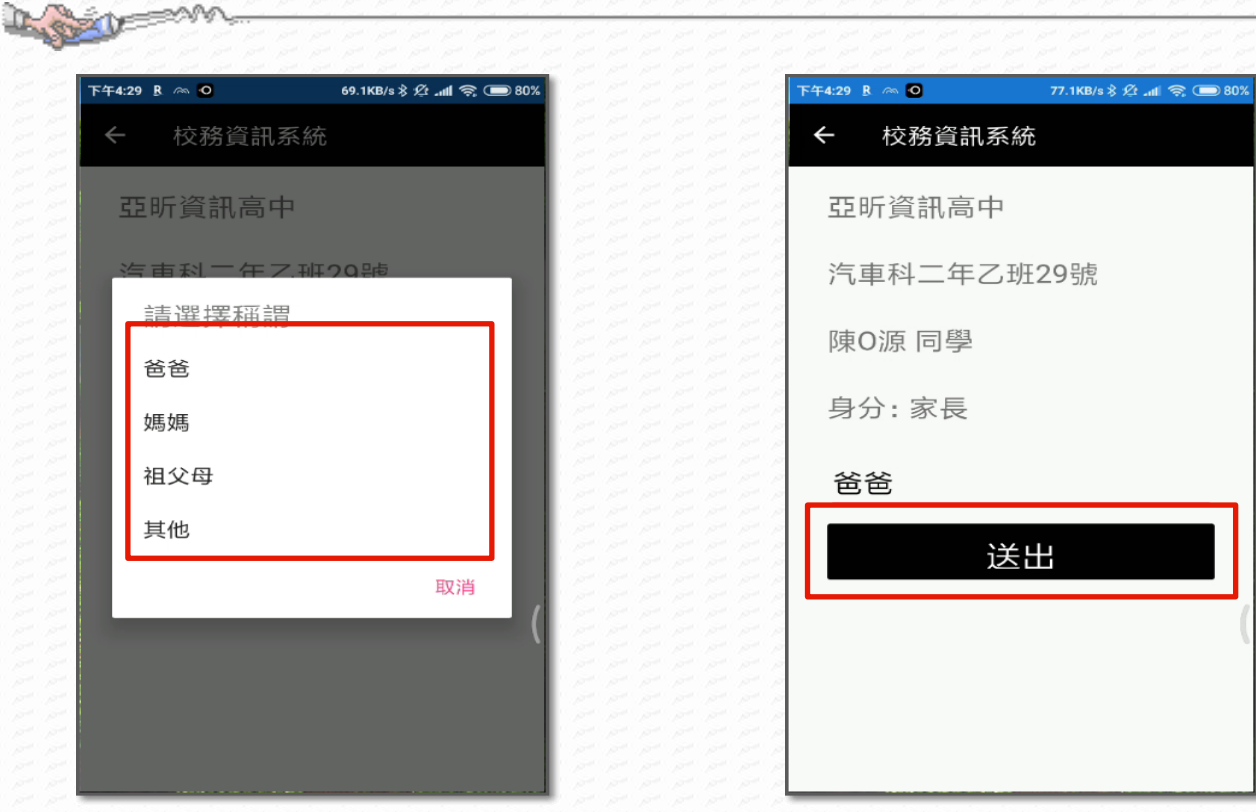

- 選擇與小孩的關係
- 顯示小孩資訊及稱謂後,點擊『確認送出』

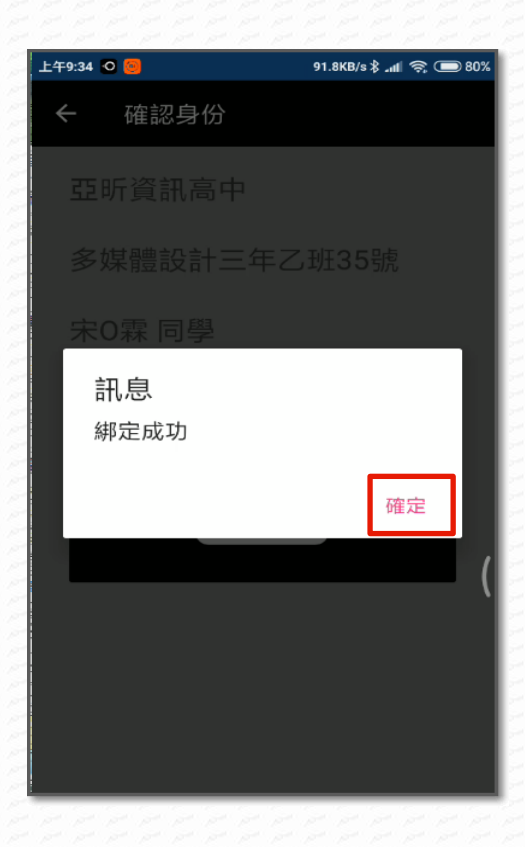

<span id="page-9-0"></span>系統回傳"綁定成功"訊息時按下『確定』。

## <span id="page-10-0"></span>1 2 我是教師

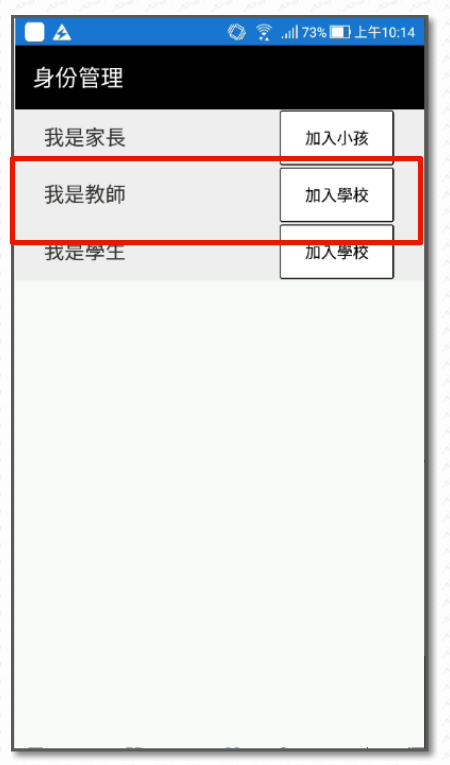

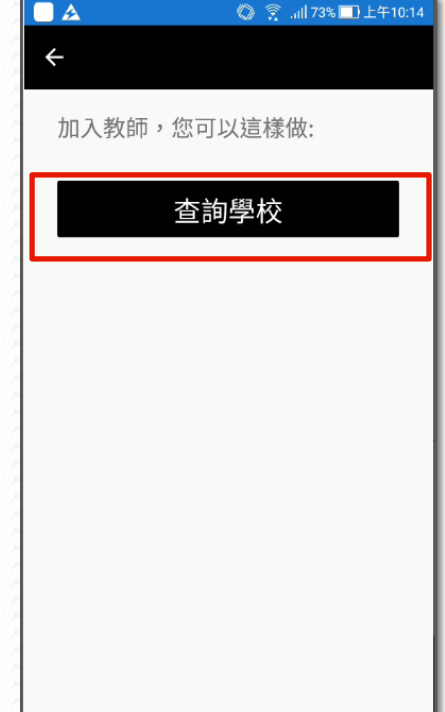

在我是教師中點選『加入學校』

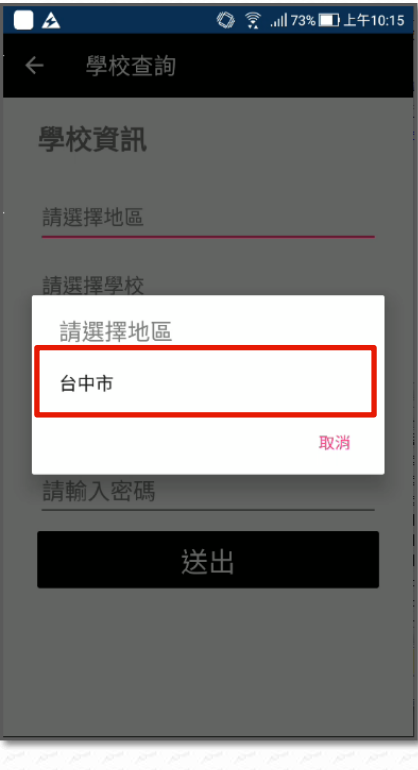

選擇學校所在地區

點擊『查詢學校』

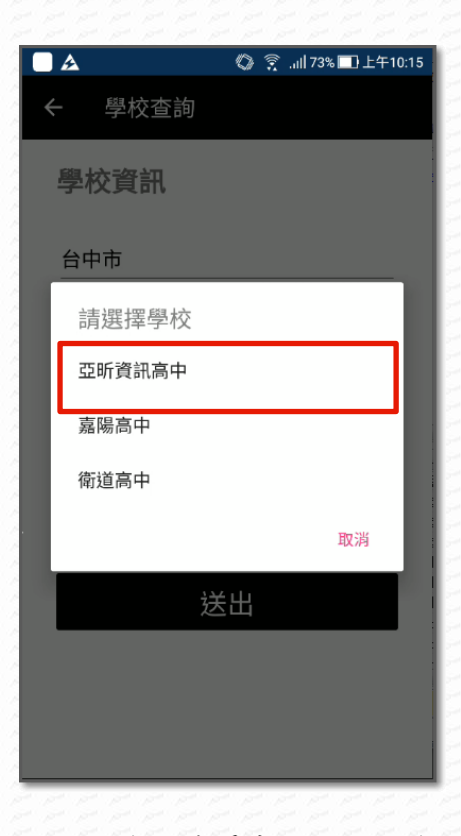

由列出的學校清單中選取授課學校

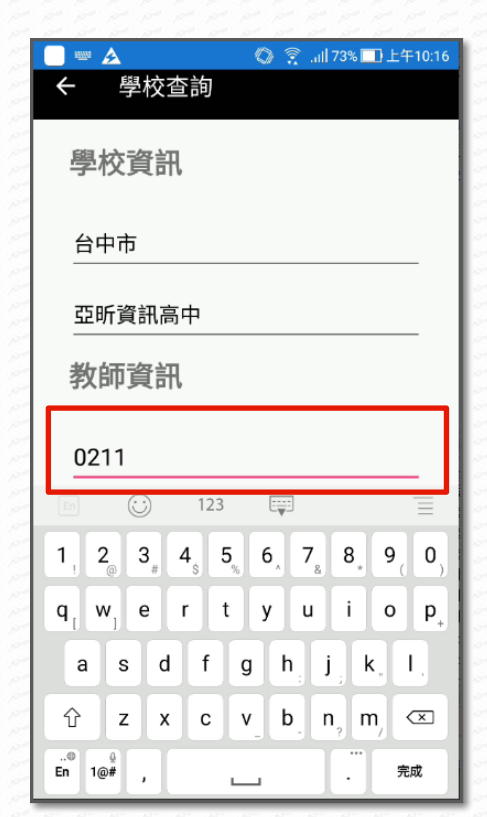

20

輸入教師在授課學校的教師碼

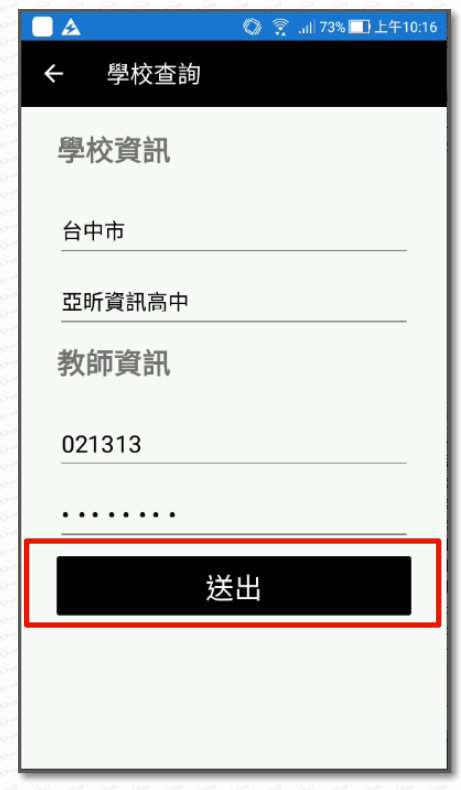

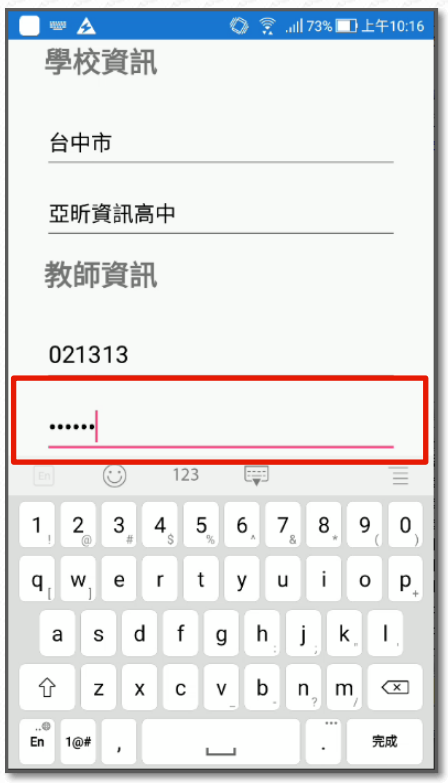

密碼為登入 WEB 成績管理系統中的密碼

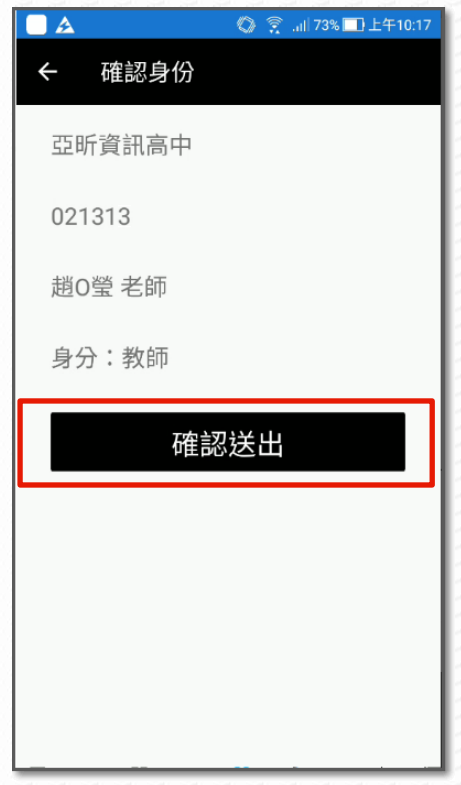

點選『送出』

確認授課學校、教師碼及密碼正確後, 8. 系統將回送教師的姓名,若確認無誤,點 選『確認送出』

## 行動校園 APP\_手機端操作手冊

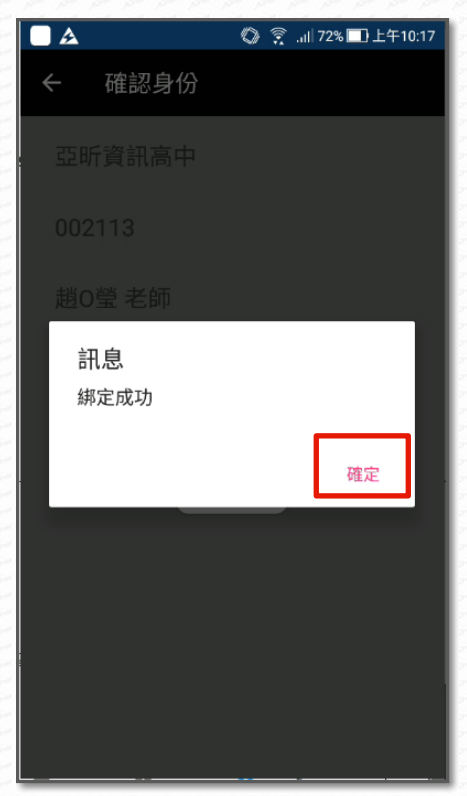

MARKET STATE

<span id="page-12-0"></span>系統即傳回綁定成功訊息,點選『確定』即可進行使用。

<span id="page-13-0"></span>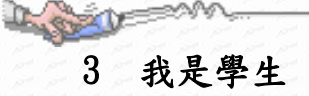

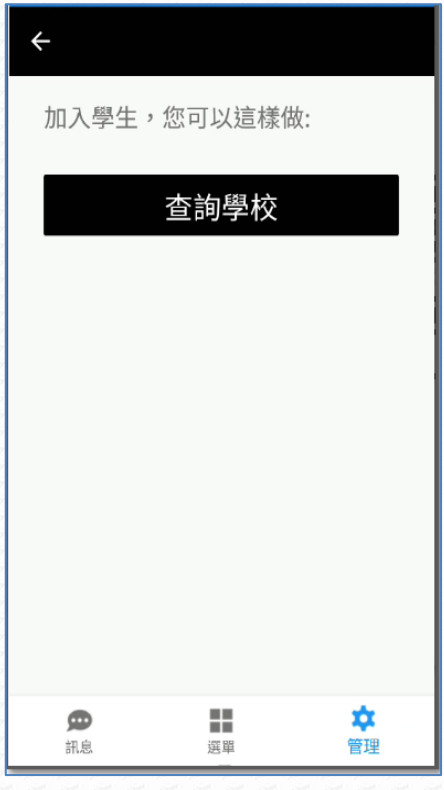

查詢學校:選擇就讀的學校

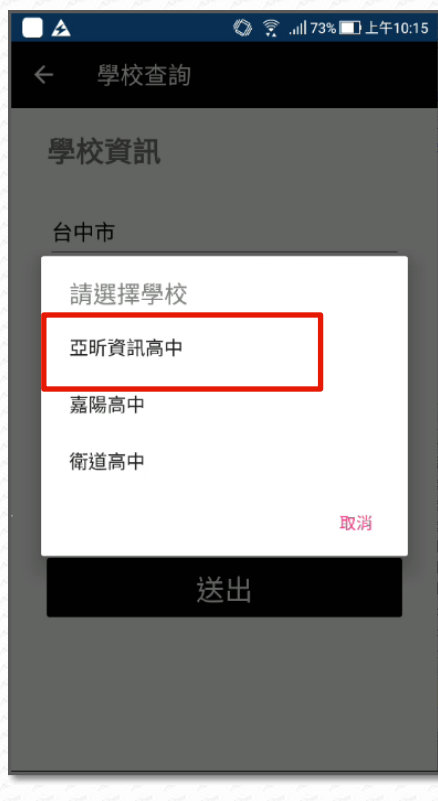

由學校清單中選取就讀學校

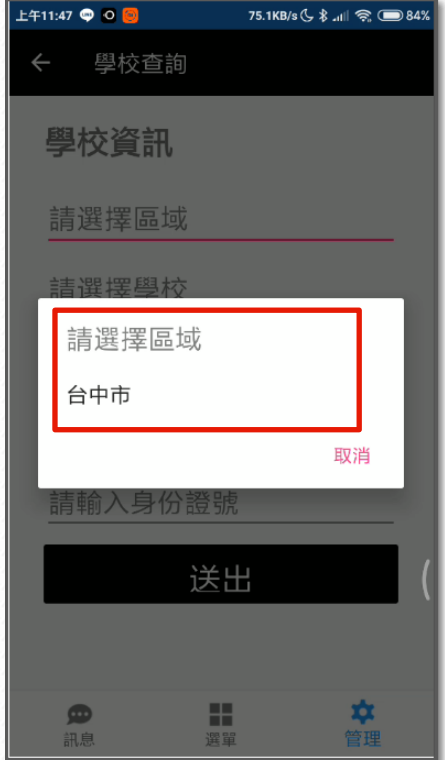

從選擇就讀學校所在區域開始

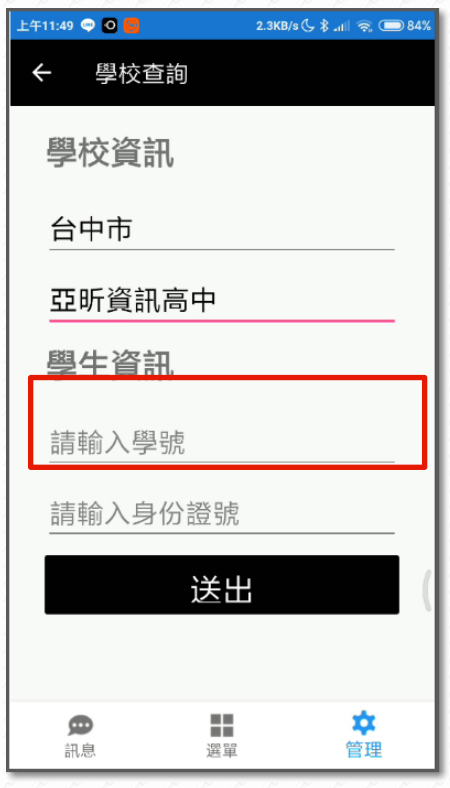

輸入自己的學號

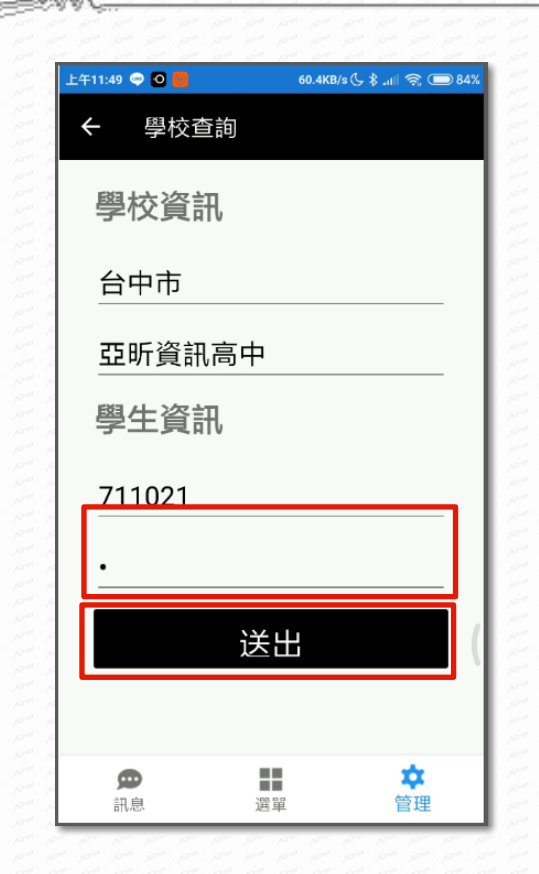

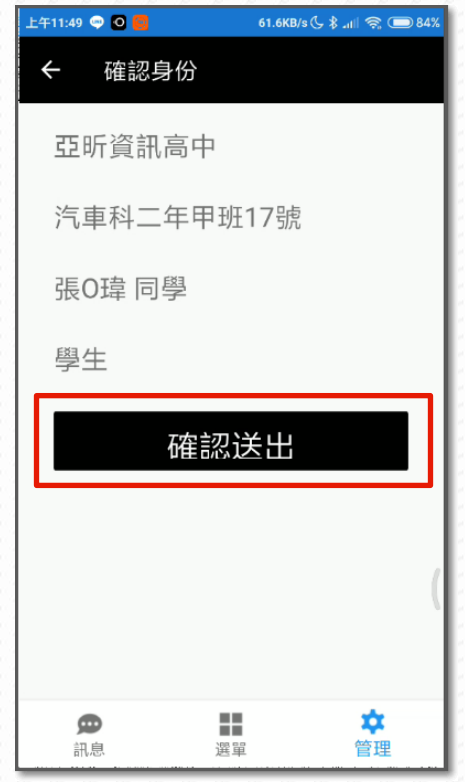

- 密碼同登錄 WEB 成績查詢系統的密碼 完成後點擊『送出』
- 系統回報顯示訧讀學校、班級、座號及姓 名,確認無誤後,點擊『確認送出』

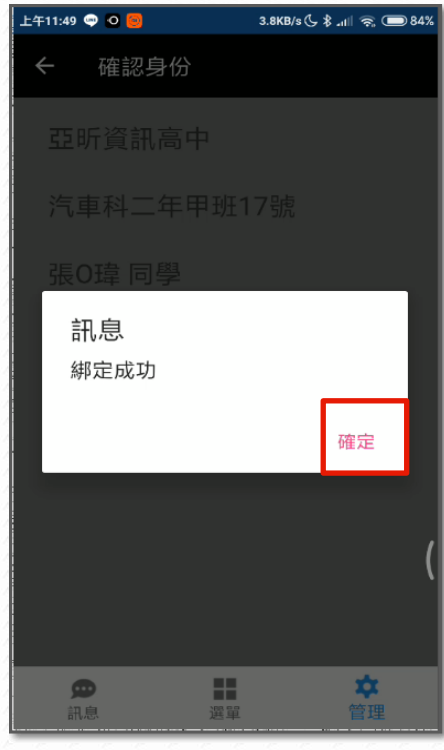

系統回報"綁定成功"訊息時按下『確定』

選擇身分

宋0霖

張O瑋

亞昕資訊高中

C

# <span id="page-15-0"></span>第3章APP 介紹

L BOOM

### <span id="page-15-1"></span>1 主選單暨身份切換

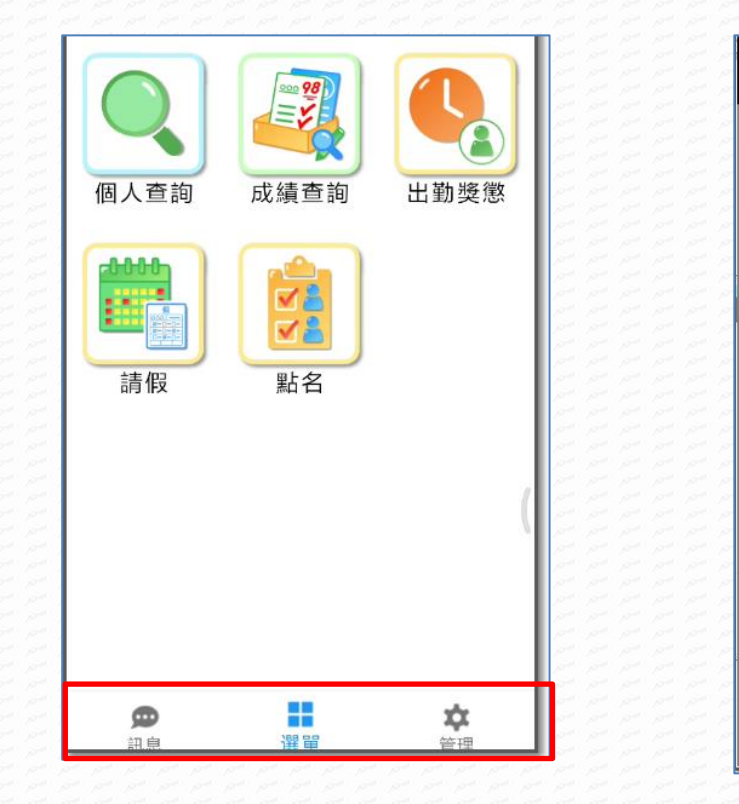

- 亞昕資訊高中 張O凱 亞昕資訊高中 請假 ® 訊息
- 主選單:訊息、選單(預設)、管理
- 當 APP 註冊中有多重身份或不同小孩時, 可點擊右上角的人頭切換作用的身份。

張0瑋 同學

個人查詢

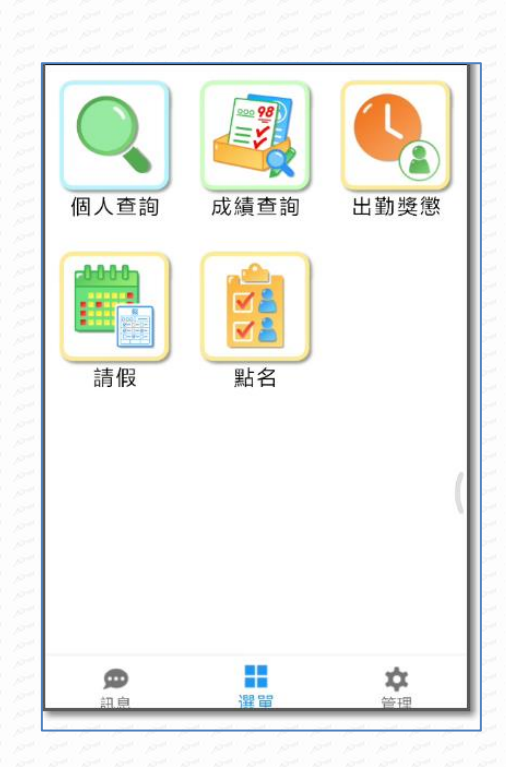

2 選單

<span id="page-16-0"></span>A

選單主要會顯示個人查詢、成績查詢、出勤獎懲 依學校選購週邊系統再增加其不同選單如請假、點名

<span id="page-17-0"></span>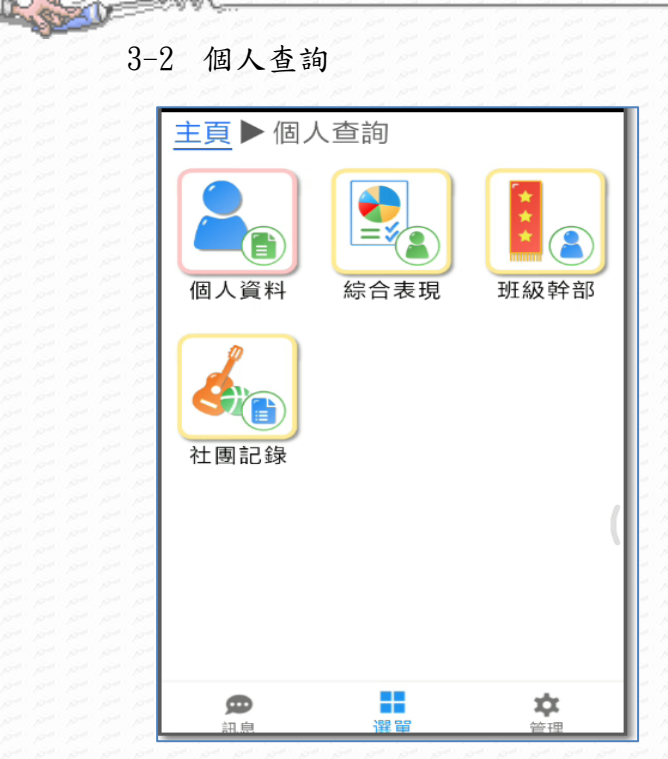

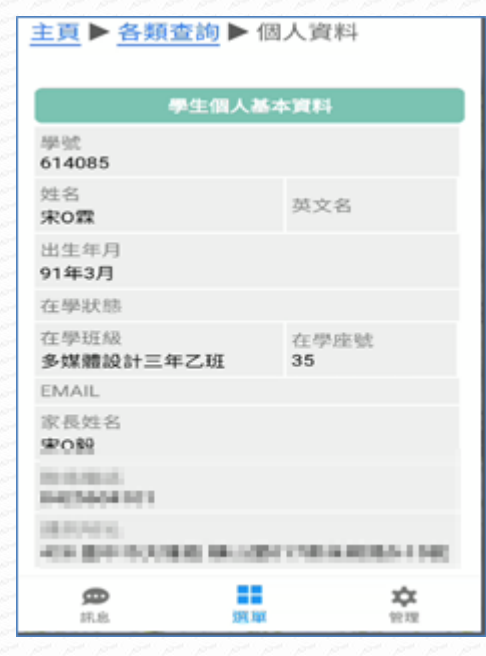

個人資料:顯示個人基本資料

1. 個人查詢中, 基本列出個人資料、綜合表 現、班級幹部 另依學校加購週邊系統顯示學生參與記

錄,如社團記錄。

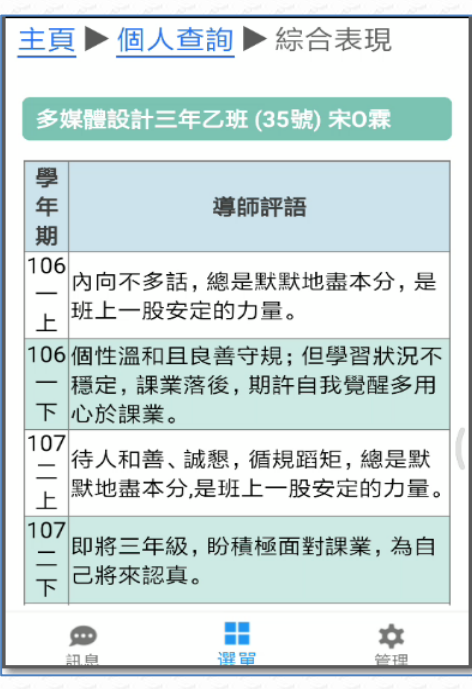

綜合表現:依學年期列出導師評語及日常 5. 班級幹部:顯示歷年班級及擔任幹部職 生活表現

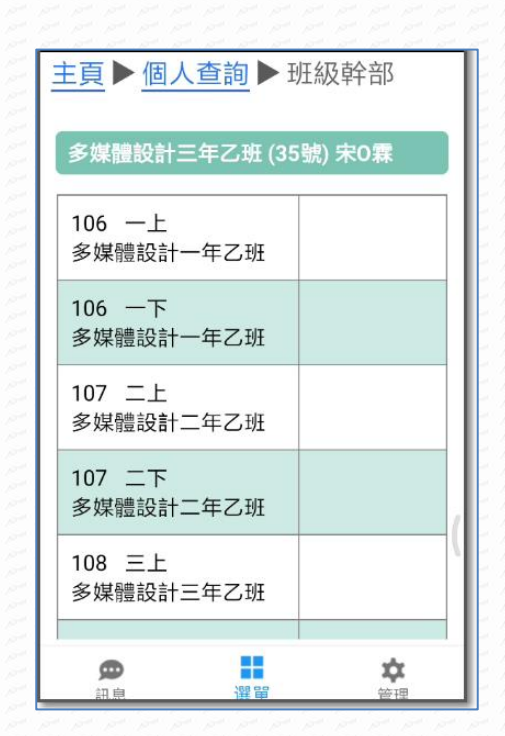

稱

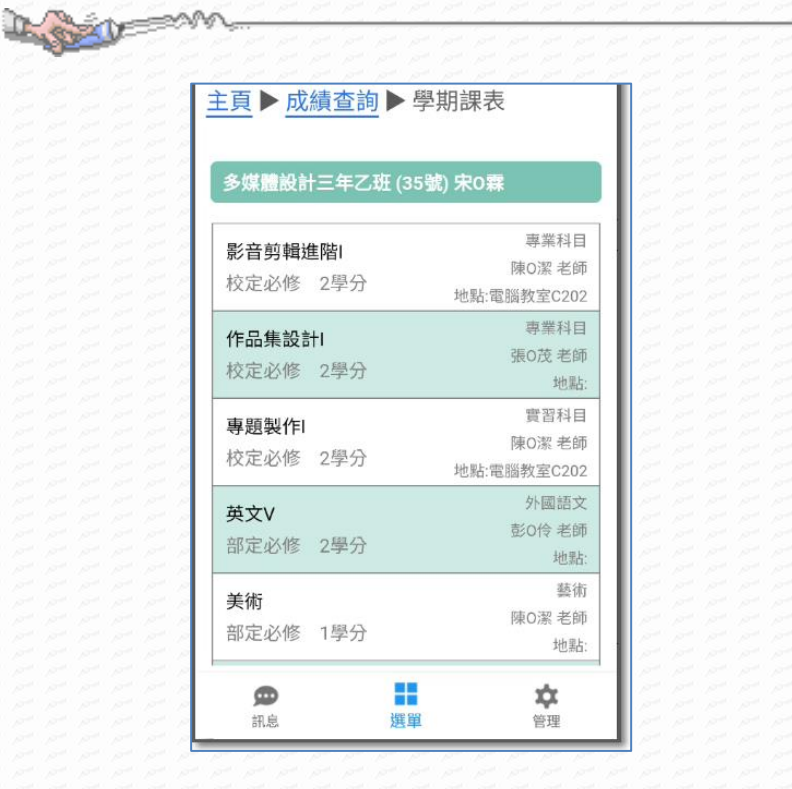

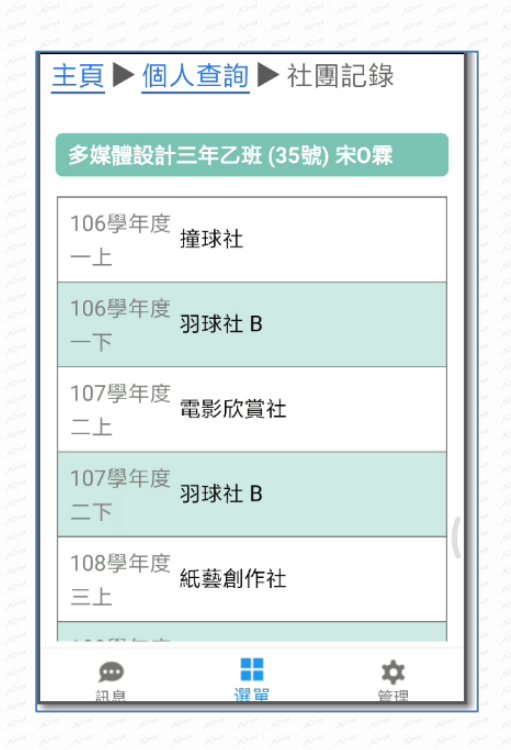

#### 6. 學期課表:列出當學期課表 7. 社團記錄:顯示歷年參與社團及擔任社 團幹部

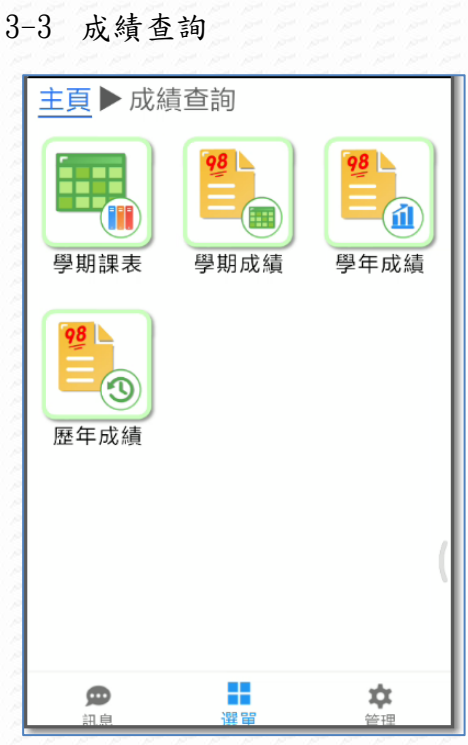

<span id="page-19-0"></span>**SHOP OF BOOM** 

績、學年成績、歷年成績

| 主頁▶成績查詢▶學期成績               |           |       |
|----------------------------|-----------|-------|
| 多媒體設計三年乙班 (35號) 宋O霖        |           |       |
| 平時成績<br>定期評量(一)<br>定期評量(二) |           |       |
| 期末評量<br>學期成績               |           |       |
| 科目 學分                      | 定期評量(一)成績 | 班排    |
| 國文V<br>4學分                 | 31        | 48/48 |
| 數學V<br>3學分                 | 16        | 45/48 |
| 英文V<br>2學分                 | 26        | 34/48 |
| 色彩原理進階 <br>2學分             | 42        | 34/48 |
| 專題製作I                      |           |       |
| 2學分<br>//□ □ 佳 ≐八 ≐⊥」      |           |       |
| ക<br>訊息                    | 審問        | 管理    |

次評量科目及成績外,並列出班級排名。

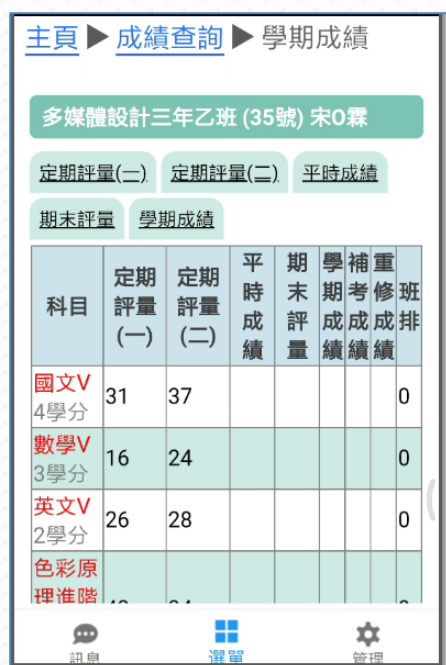

成績查詢可查看學生的學期課表、學期成。2. 學期成績:預設列出當學期各次大考成績,若 當學期未取得學分,科目以紅字顯示。

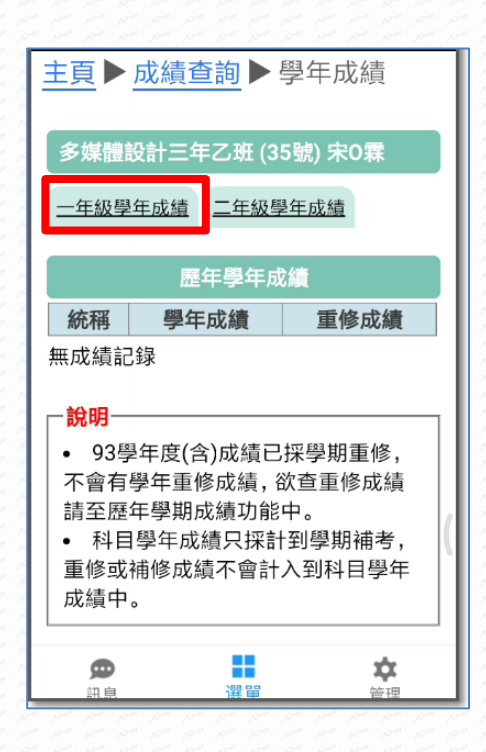

學期成績:點選單一評量時,除了列出該 4. 學年成績:預設顯示當學年的學年成績,若還 沒有產生學年成績即顯示「無成績記錄」。 可以選擇歷年成績。

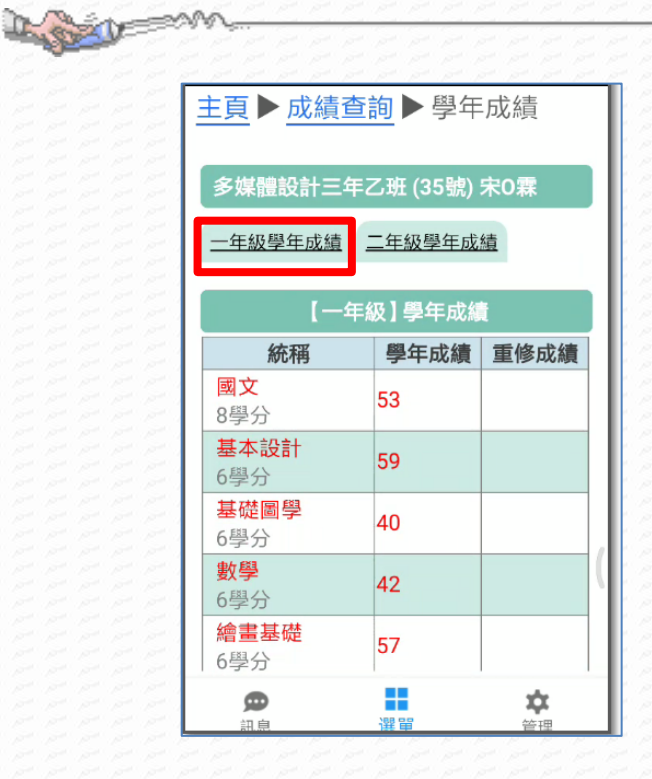

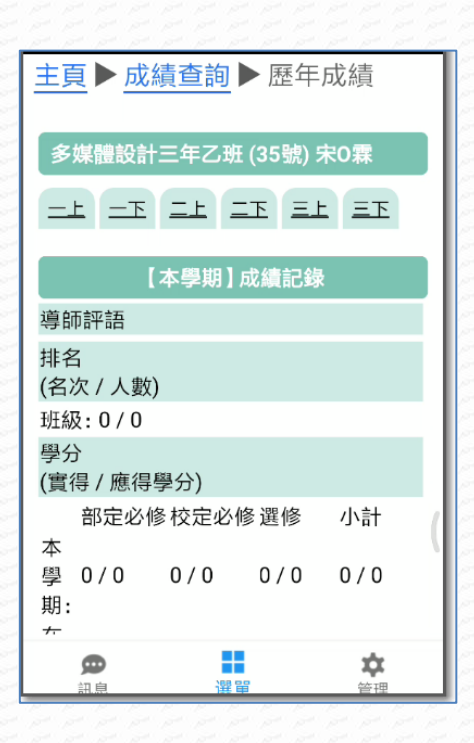

學年成績:歷年學年成績,若學年成績不 及格即以紅字顯示。

歷年成績:歷年學期成績,預設顯示當 學期成績。可點選歷年各學期。

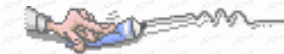

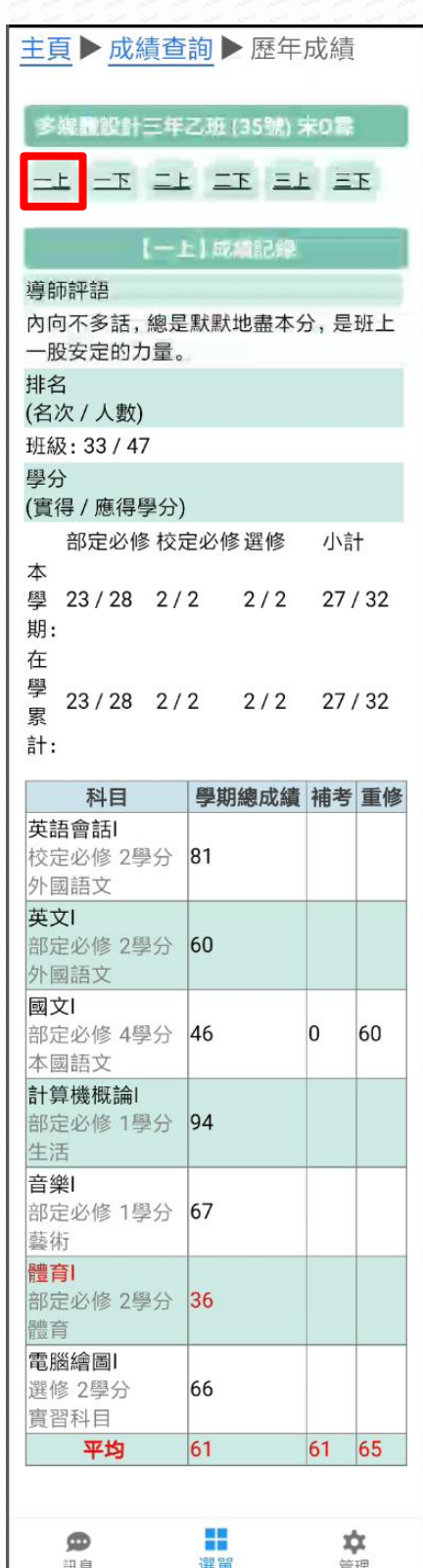

歷年成績:依選擇學期顯示該學期的學期學分及科目成績,未取得學分以紅字顯示。

ŗ,

<span id="page-22-0"></span>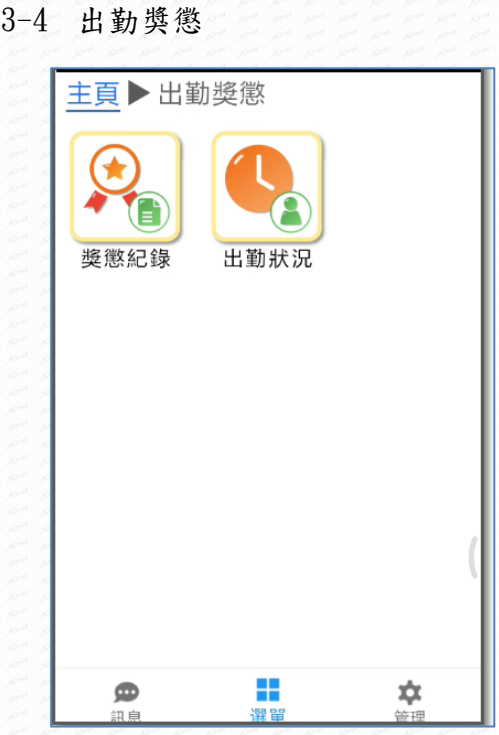

出勤獎懲可查看學生的入學迄今的獎懲統 2. 獎懲記錄:列出各學期的獎懲統計次 計與記錄以及出勤統計

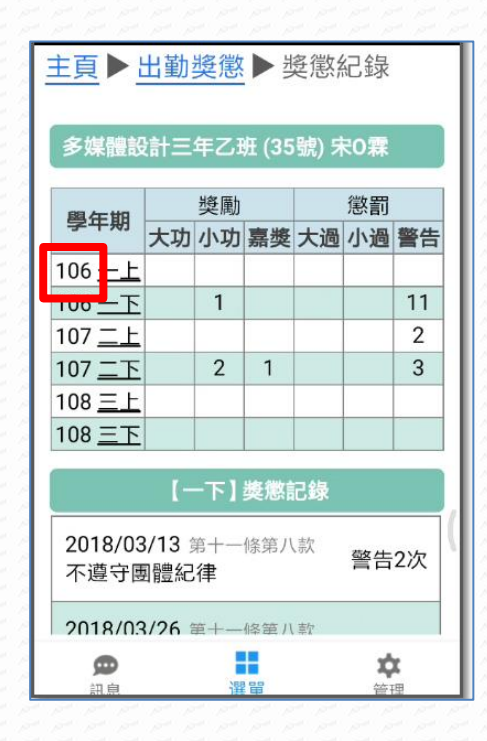

的獎懲記錄。

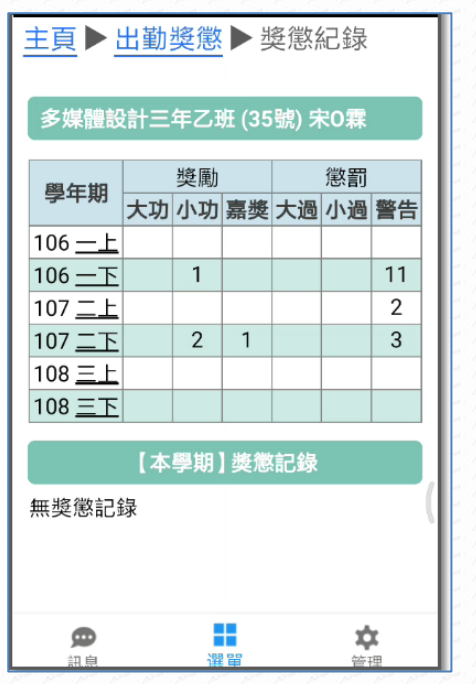

數,並顯示本學期獎懲狀況。

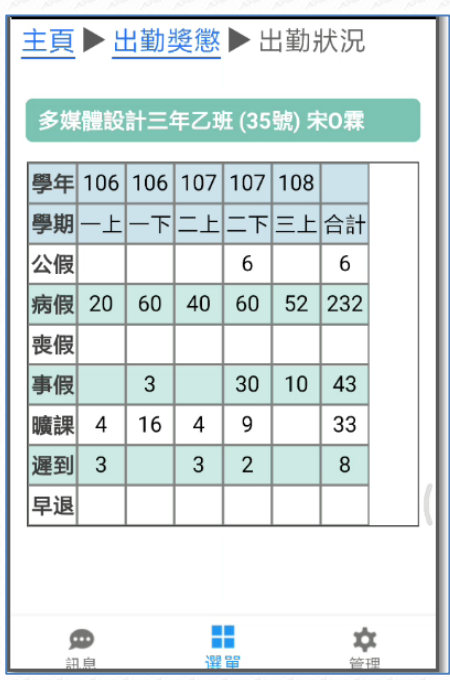

獎懲記錄:點擊『學年期』可查看該學期 4. 出勤狀況:列出入學迄今各學期出勤統 計。

þ,

<span id="page-23-0"></span>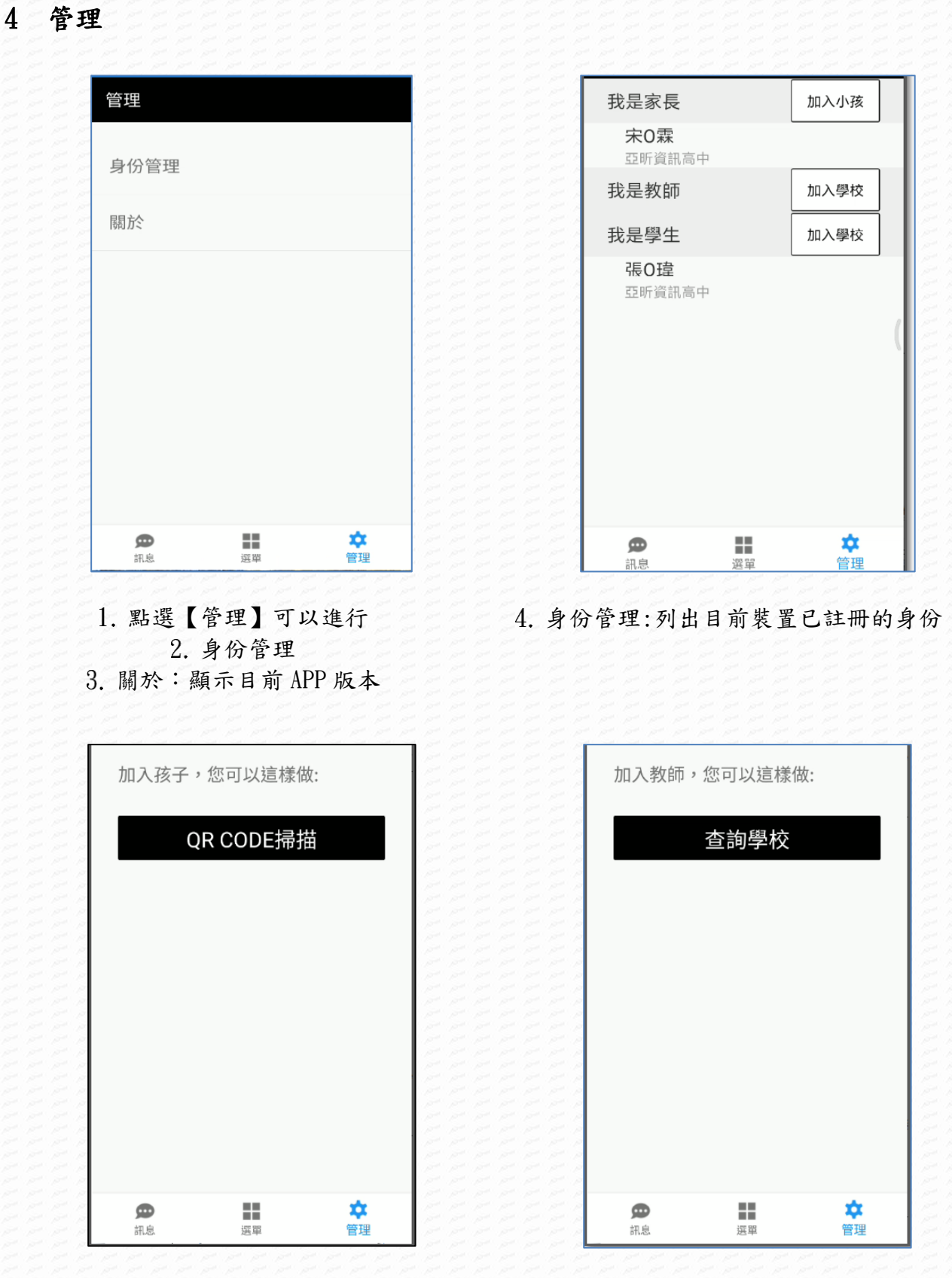

⇒∿∿

我是家長點擊『加入小孩』後,請依【身份 6. 我是教師點擊『加入學校』後請依【身份 綁定\[我是家長】](#page-7-0) 說明進行 綁定\[我是教師】](#page-9-0)說明 進行

## 行動校園 APP\_手機端操作手冊

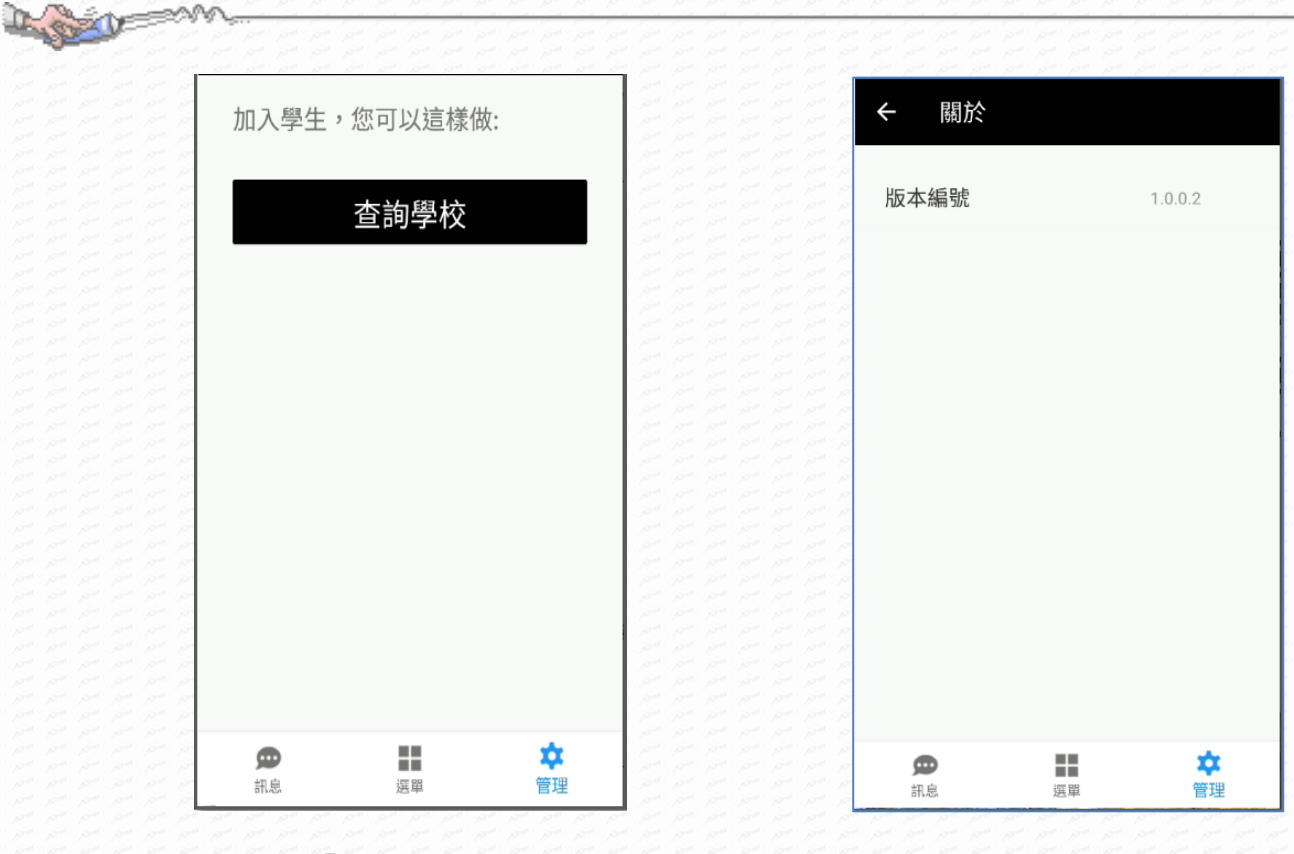

我是學生點擊『加入學校』後請依【身份 8. 關於: 即顯示目前 App 的版本 綁定\[我是學生】](#page-12-0)說明 進行